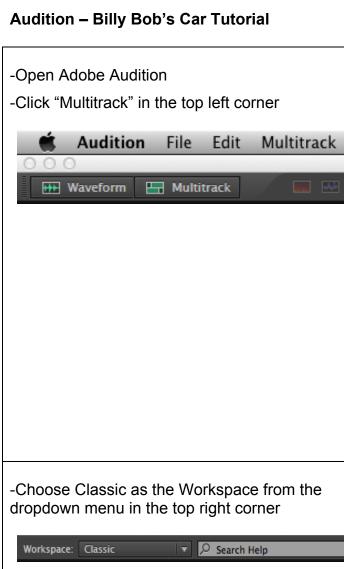

- -Name the project session name "last name + first initial + billybob
- -Click Browse and select your Audition Folder that you created in your Finder Documents
- -Click on the "Sample Rate" drop down and select '44100" (Hz)
- -Click OK

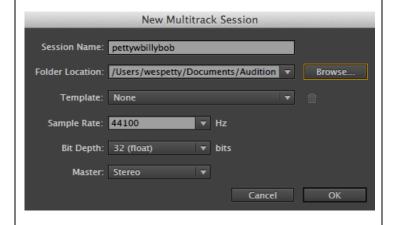

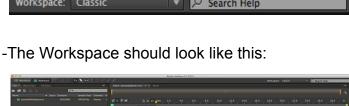

| The column | The column | The column | The column | The column | The column | The column | The column | The column | The column | The column | The column | The column | The column | The column | The column | The column | The column | The column | The column | The column | The column | The column | The column | The column | The column | The column | The column | The column | The column | The column | The column | The column | The column | The column | The column | The column | The column | The column | The column | The column | The column | The column | The column | The column | The column | The column | The column | The column | The column | The column | The column | The column | The column | The column | The column | The column | The column | The column | The column | The column | The column | The column | The column | The column | The column | The column | The column | The column | The column | The column | The column | The column | The column | The column | The column | The column | The column | The column | The column | The column | The column | The column | The column | The column | The column | The column | The column | The column | The column | The column | The column | The column | The column | The column | The column | The column | The column | The column | The column | The column | The column | The column | The column | The column | The column | The column | The column | The column | The column | The column | The column | The column | The column | The column | The column | The column | The column | The column | The column | The column | The column | The column | The column | The column | The column | The column | The column | The column | The column | The column | The column | The column | The column | The column | The column | The column | The column | The column | The column | The column | The column | The column | The column | The column | The column | The column | The column | The column | The column | The column | The column | The column | The column | The column | The column | The column | The

- -Right click in the Files window box where your project name .sesx file appears (top left)
- -Select "Import" (Command + I)

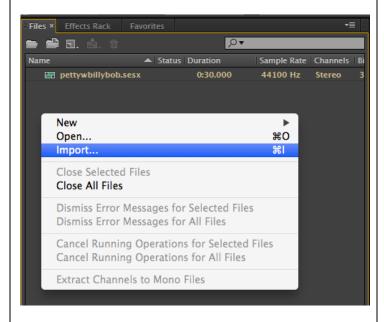

#### Audition - Billy Bob's Car Tutorial

- -Import File Window Opens
- -Select the Billy Bob music.mp3 file and the Billy Bob Auto VO.mp3 file
- -Click Open

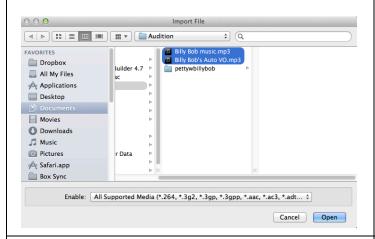

-Drag the Billy Bob Auto VO file from the Files window onto the Editor window onto "Track 1" (right side)

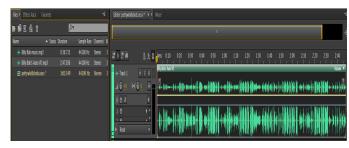

- -Label your Tracks in your project (just like you labeled layers in graphic and animation programs for previous projects)
- -Click on Track 1 and type in VO (Voiceover)
- -Click Enter (Return) to set the named layer

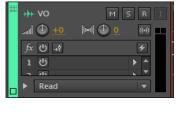

- -Use the spacebar to play/pause the audio
- -Place the playhead where you want to make a cut in the audio track
- -Cut the audio clip to the Final Script using the keyboard shortcut "光K" to cut the clip at parts you want to remove

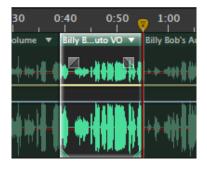

- -Click on the "Move" tool on the toolbar or hit "V" key on the keyboard
- -Click on a sliced audio clip you want to delete, and hit the Delete key on the keyboard
- -Click and drag the remaining audio sections back together to complete the script piece
- \*It is ok to have a little bit of space between the clips if it makes the script sound more natural as it is read
- \*If you need to make a few adjustments to any individual clip you can place the cursor to the lower corner of the clip until get a red bracket with double arrows. Then you can drag left or right to lengthen or shorten the clip.

## **Audition – Billy Bob's Car Tutorial**

-Drag the Billy Bob music file from the Files window onto the Editor window onto "Track 2"

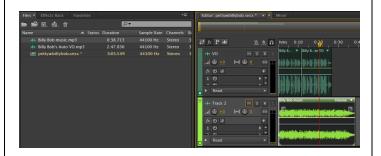

-Click on Track 2 and label the layer music

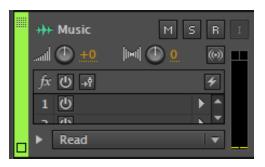

- -The music on Track 2 is a background bed of music that will play in the background of the voiceover. You do not want the background music to be too loud or overpower the voice over. (VU meters show **RED** when volume is overmodulated and levels are way too high). Green to mid yellow show an appropriate volume level.
- -Look at the VU meters (green to yellow to red levels) and listen to see how the project sounds. You will have to lower the volume of the background music slightly so it is not too loud.

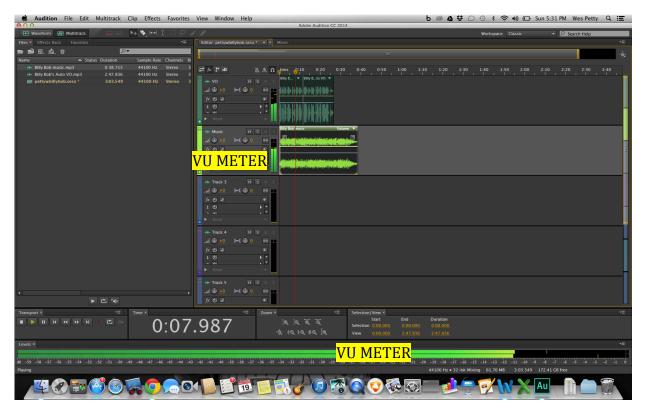

## Audition - Billy Bob's Car Tutorial

- -Click on the Music track to select it.
- -Click on the volume line (yellow horizontal line inside the clip) at the front of the clip and drag it down to a lower volume level that sounds good.

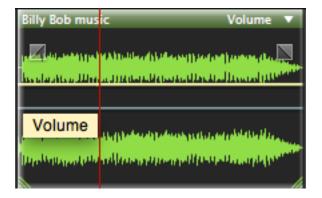

- -The Music track is longer than the edited voiceover and it needs to fade out near the end of the voiceover
- -Near the end of the voiceover, click on the music track to select it. Click on the volume level line. This will add a keyframe (yellow diamond)

# \*You can use the + key and – key to zoom in and out to see better

- -Move forward a short distance and click and add a second keyframe to the volume line.
- -Drag down the second keyframe all the way to the bottom making a downward ramp and fading out the music

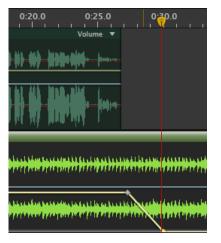

-Shorten the Music clip so that there is not any extra clip after the fade out

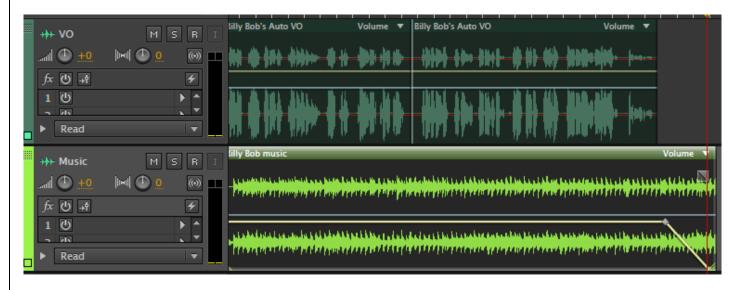

## Audition - Billy Bob's Car Tutorial

-To export, select File > Export > Multitrack Mixdown > Entire Session

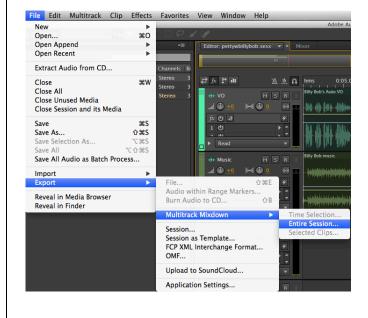

- -Export Multitrack Mixdown Window opens
- -Delete the mixdown text from the File Name so that it only read last name + first initial + billybob
- -Browse to select your Audition folder for Location
- -Select MP3 Audio for the Format
- -Click OK

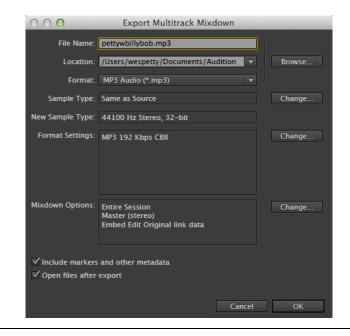

- -Open Finder and right click on the exported MP3 file and Open With > QuickTime Player
- -Listen to your exported project from start to finish to make sure the file sounds as it should and if everything is correct then submit the MP3 file in the drop box.

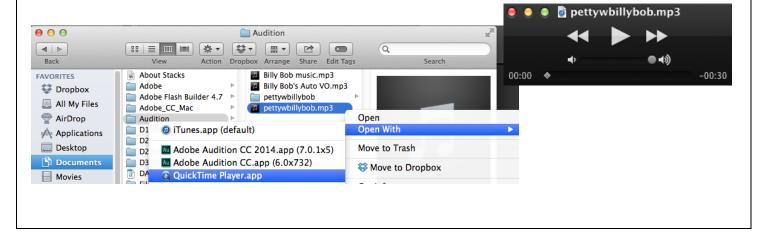